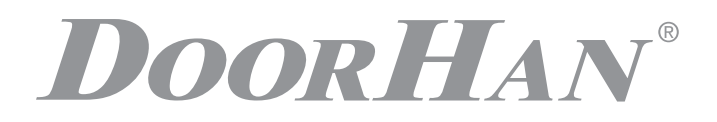

- НАЗНАЧЕНИЕ УСТРОЙСТВА **2**
- ТЕХНИЧЕСКИЕ ХАРАКТЕРИСТИКИ **2**
	- КОМПЛЕКТ ПОСТАВКИ **2**
- ОПИСАНИЕ РАБОТЫ БЛОКА УПРАВЛЕНИЯ **2**
	- ЭЛЕКТРИЧЕСКИЕ ПОДКЛЮЧЕНИЯ **2**
		- СХЕМА БЛОКА УПРАВЛЕНИЯ **3**
- НАСТРОЙКА УСТРОЙСТВА С КОМПЬЮТЕРА **3**

# СИСТЕМА КОНТРОЛЯ ДОСТУПА RADIOPARKING

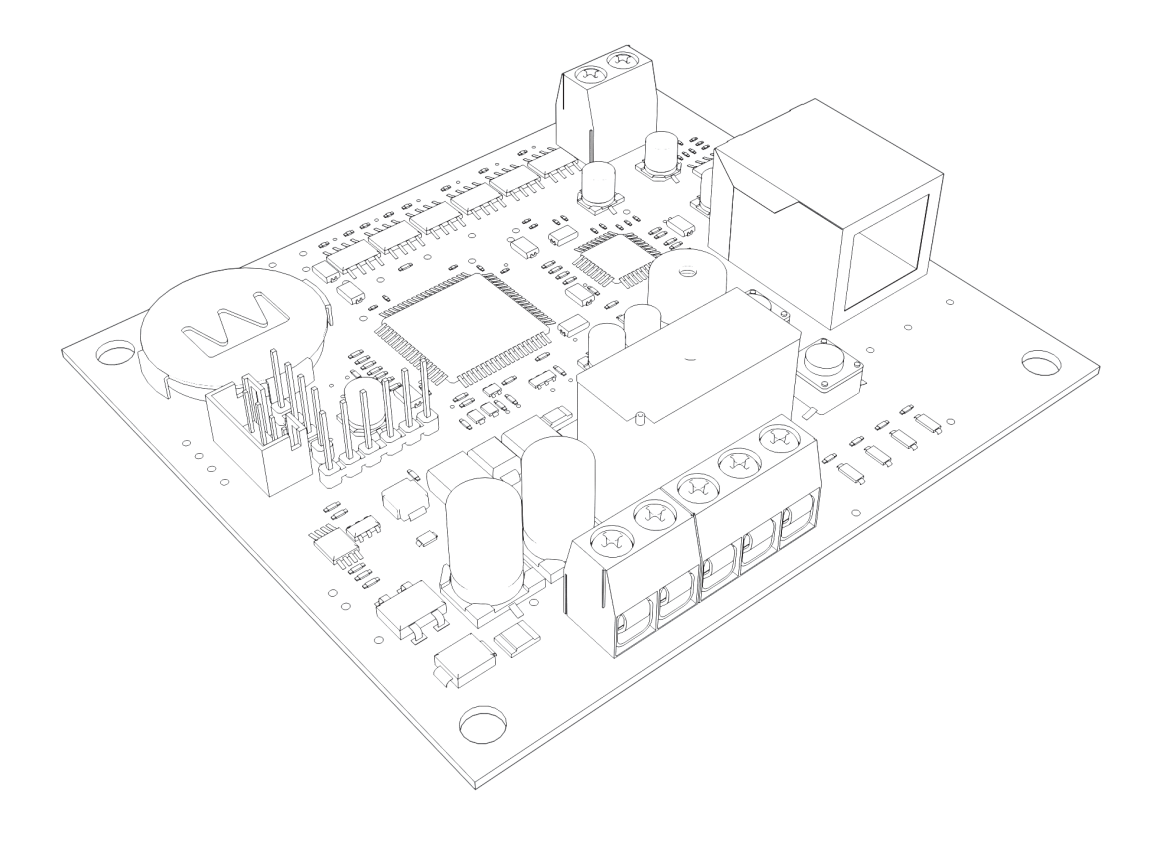

Руководство по монтажу и эксплуатации

# **1. НАЗНАЧЕНИЕ УСТРОЙСТВА**

Система контроля доступа Radioparking предназначена для управления автоматическими ограждающими конструкциями посредством пультов Transmitter.

## **2. ТЕХНИЧЕСКИЕ ХАРАКТЕРИСТИКИ**

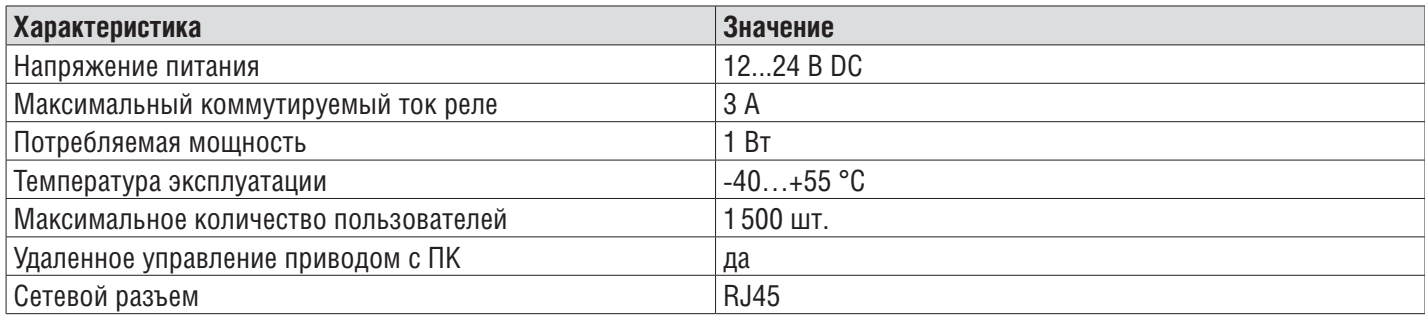

## **3. КОМПЛЕКТ ПОСТАВКИ**

В комплект поставки привода входят:

- 1. Блок управления.
- 2. Корпус блока управления.
- 3. Инструкция по эксплуатации.

## **4. ОПИСАНИЕ РАБОТЫ БЛОКА УПРАВЛЕНИЯ**

Система контроля доступа реализуется на базе блока управления DoorHan Radioparking по средствам данного блока можно выстроить полноценную систему контроля и управления доступа на пультах DoorHan. Программирование устройства осуществляется посредством компьютера, к которому оно подключается. Для подключения используется кабель RJ45.

Основными компонентами системы контроля доступа Radioparking являются само устройство и пульт Transmitter. Если в настройках пользователя напротив кнопки «активировать» установить галочку, данный пользователь сможет управлять пультом Transmitter той или иной автоматикой (открытием ворот, шлагбаумов, цепных барьеров), к которой подключено устройство Radioparking. База данных пользователей и вся логика работы системы хранятся непосредственно в самом контроллере.

## **5. ЭЛЕКТРИЧЕСКИЕ ПОДКЛЮЧЕНИЯ**

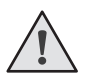

**ВНИМАНИЕ!** Провода в кабеле должны быть защищены от контакта с любыми шероховатыми и острыми деталями. Все подключения проводите только при выключенном питании.

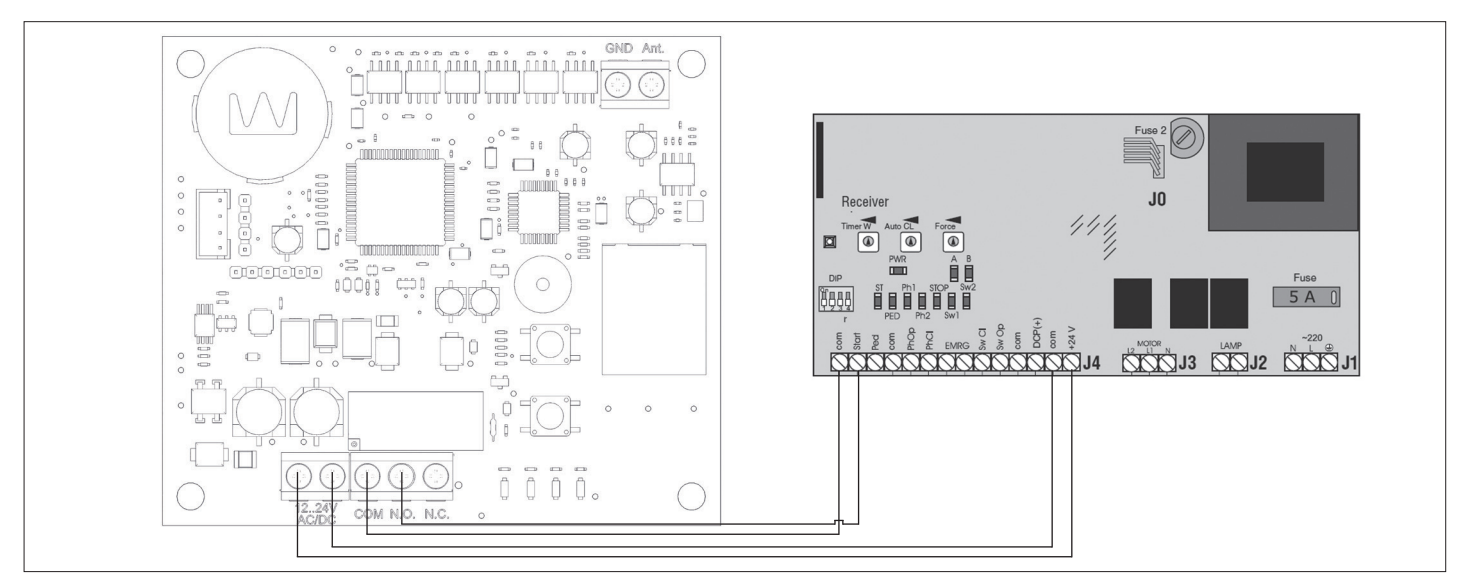

Схема подключения Radioparking к плате PCB-SL

## **6. СХЕМА БЛОКА УПРАВЛЕНИЯ**

#### **ОПИСАНИЕ КЛЕММ БЛОКА УПРАВЛЕНИЯ**

- X1 разъем подключения контактов питания и управления.
- X2 разъем подключения внешней антенны.
- X3 разъем подключения кабеля RJ45 к ПК.

#### **ОПИСАНИЕ ИНДИКАТОРОВ БЛОКА УПРАВЛЕНИЯ**

Pwr — индикатор питания.

- Rem. отображение режима записи пультов.
- Err. индикатор ошибок работы устройства.

IDLE — индикатор стабильной работы устройства.

#### **ПЕРЕЗАГРУЗКА УСТРОЙСТВА**

В случае отсутствия соединения по сети контроллера и ПК, либо возникновения сбоя в работе устройства при нажатии кнопки Reset, происходит перезапуск устройства.

#### **ЗАПИСЬ ПУЛЬТА DOORHAN В ПРИЕМНИК**

Для записи пульта управления нажмите на кнопку Remote до звукового сигнала, затем на пульте управления выберите кнопку, которой впоследствии будете управлять работой привода, и дважды нажмите ее.

### **УДАЛЕНИЕ ОДНОГО ПУЛЬТА ИЗ ПАМЯТИ ПРИЕМНИКА**

Для удаления одного пульта из памяти приемника нажмите и удерживайте кнопку Remote до тех пор, пока индикатор Rem. не начнет мигать. Затем нажмите два раза на записанную кнопку пульта управления, который собираетесь удалить из памяти приемника. Раздастся три коротких звуковых сигнала, что означает успешное удаление пульта из памяти приемника. Для удаления нескольких пультов повторите процедуру удаления для каждого пульта.

### **УДАЛЕНИЕ ВСЕХ ПУЛЬТОВ ИЗ ПАМЯТИ ПРИЕМНИКА**

Нажмите и удерживайте кнопку Remote в течение 20 секунд, после чего раздастся длинный звуковой сигнал, программа выйдет в рабочий режим.

## **7. НАСТРОЙКА УСТРОЙСТВА С КОМПЬЮТЕРА**

- 1. Необходимо подключить устройство Radioparking к персональному компьютеру посредством кабеля RJ45. Настройте IP-адрес в свойствах подключения:
- $\cdot$  IP  $-$  192.168.168.111.
- Mask 255.255.255.0.
- 2. Отключите антивирусную программу и фаервол, если они установлены.
- 3. После завершения настроек запустите браузер.
- 4. В адресной строке наберите «http://192.168.168.110».
- 5. После ввода появится страница входа в веб-интерфейс меню управления. По умолчанию установлены следующие настройки: имя пользователя — admin, пароль — admin. При входе в систему, данные параметры можно поменять (рис. 1).

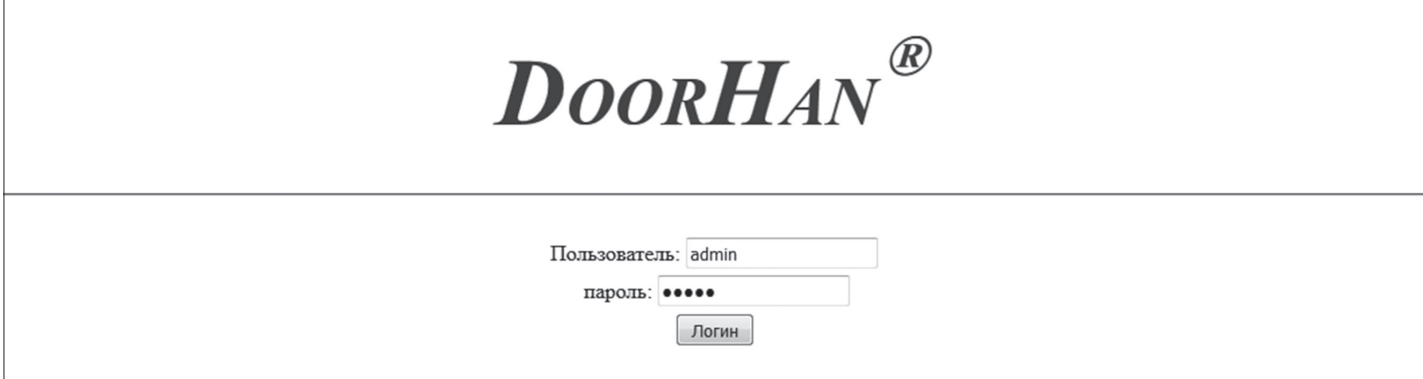

6. После входа в систему появится окно программирования контроллера, которое содержит следующие закладки: «Пользователи», «Добавление», «Контроль», «Настройки», «Выход».

#### **ЗАКЛАДКА «ПОЛЬЗОВАТЕЛИ»**

В закладке «Пользователи» есть возможность просматривать данные всех пользователей, добавленных в устройство, а также редактировать и удалять их. Чтобы удалить пользователя, необходимо нажать в его строке на кнопку «Удалить».

Чтобы найти нужного пользователя, порядковый номер которого неизвестен, воспользуйтесь строкой поиска по ключевым словам. Перемещаться по списку пользователей можно, нажимая на кнопки «Первый», «Предыдущий», «Следующий», «Последний» (рис. 2).

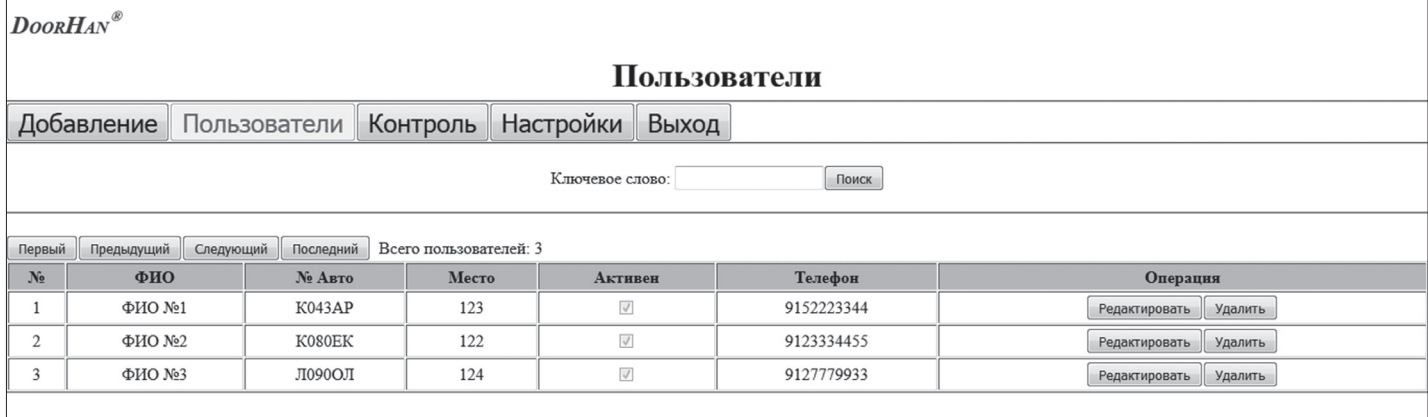

Рис. 2

Чтобы отредактировать данные, нажмите на кнопку «Редактировать». При этом появится окно редактирования. Отменить ввод данных можно, нажав на кнопку «Отмена» (рис. 3).

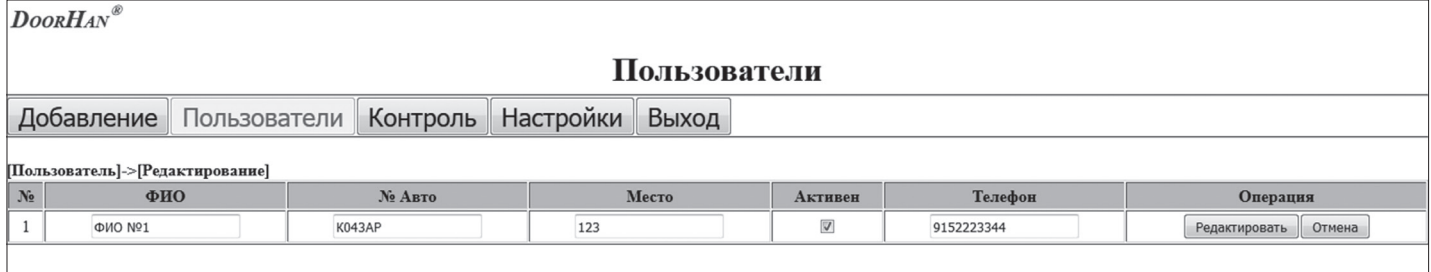

#### Рис. 3

#### **ЗАКЛАДКА «ДОБАВЛЕНИЕ»**

В закладке «Добавление» есть возможность внести следующие данные пользователя: Ф. И. О., номер автомобиля, место, телефон. Вы можете установить галочку «Активировать», за счет чего пользователь сможет управлять автоматикой с пульта. При нажатии на кнопку «Вход в режим записи пультов», устройство войдет в режим записи пультов (рис. 4).

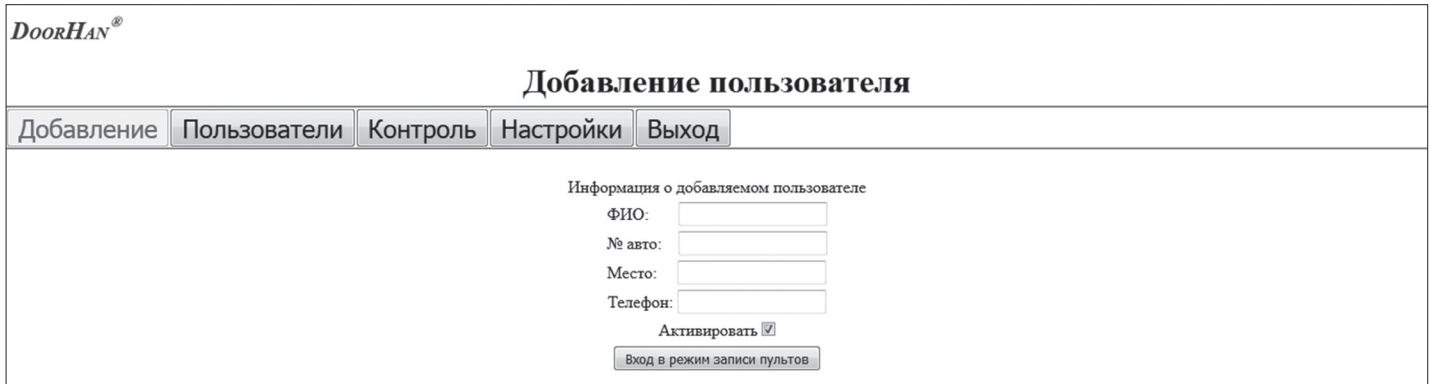

Рис. 4

В режиме записи пультов для добавления пользователя необходимо дважды нажать на кнопку пульта, которая будет использоваться для управления устройством (рис. 5). После успешной записи пульта плата издаст звуковой сигнал.

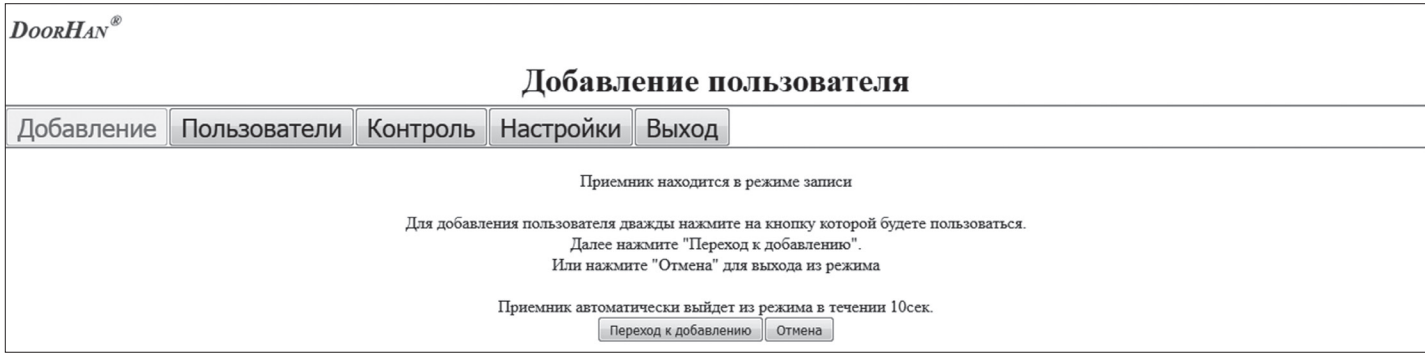

Рис. 5

#### **ЗАКЛАДКА «КОНТРОЛЬ»**

В закладке «Контроль» содержится таблица пользователей, где красным/зеленым цветом отмечены пользователи, которым запрещен/разрешен проезд.

При нажатии на пульт управления происходит срабатывание устройства, которое фиксируется и отражается в вебинтерфейсе программы, где видны все данные пользователя, дата и время срабатывания. При этом, если установлена галочка «Активировать», пользователь сможет проехать к своему парковочному месту. В противном случае, доступ для него будет закрыт. Через веб-интерфейс программы оператор может при необходимости управлять доступом на территорию, нажав на кнопку «Удаленное открытие». Вкладки «Первый», «Предыдущий», «Следующий», «Последний» нужны для навигации по таблице.

При нажатии на кнопку «Обновить» происходит обновление веб-интерфейса (рис. 7).

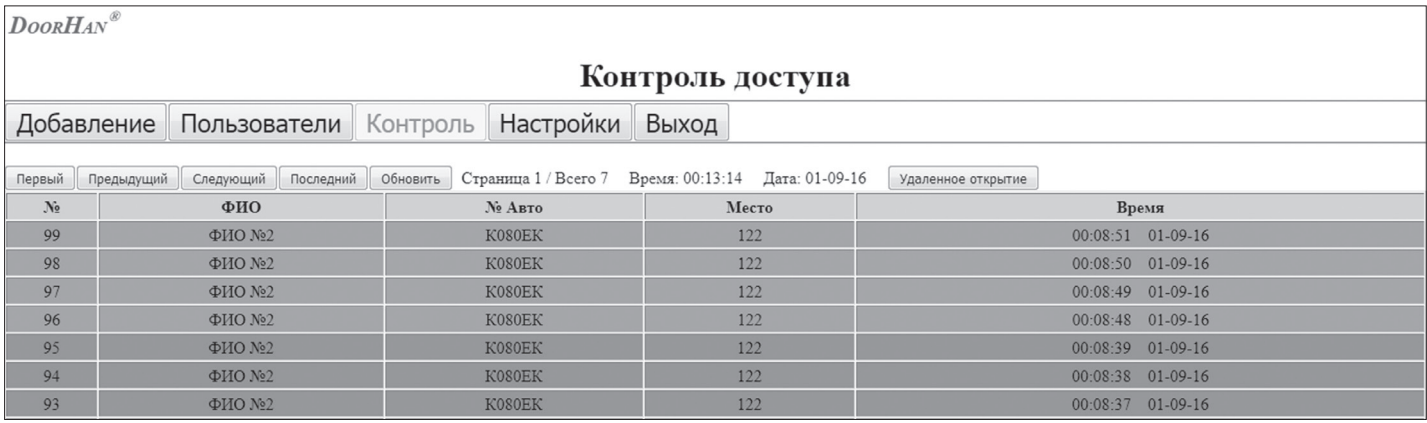

Рис. 7

## **ЗАКЛАДКА «НАСТРОЙКИ»**

В закладке «Настройки» можно узнать версию ПО, просматривать и редактировать время подачи команды на исполнительное устройство, изменять настройки системного администратора, настройки даты и времени (рис. 8).

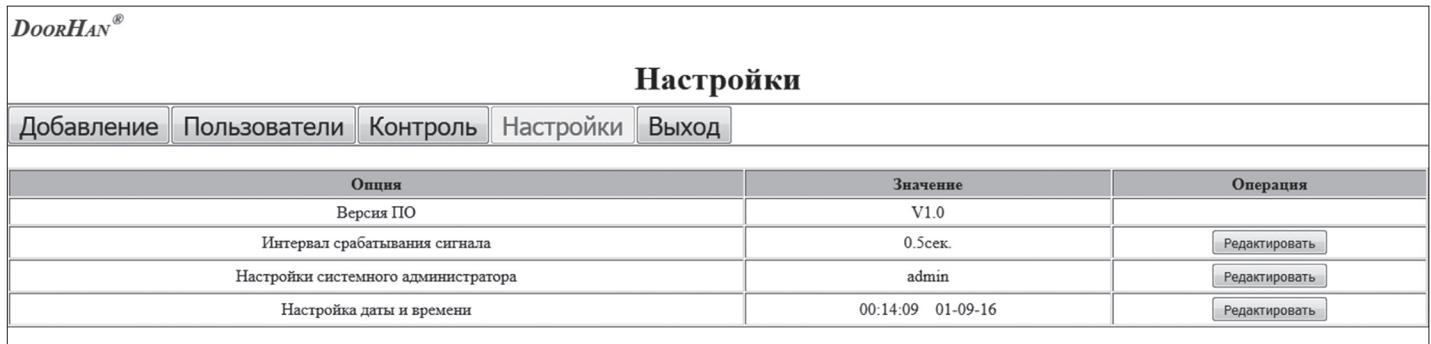

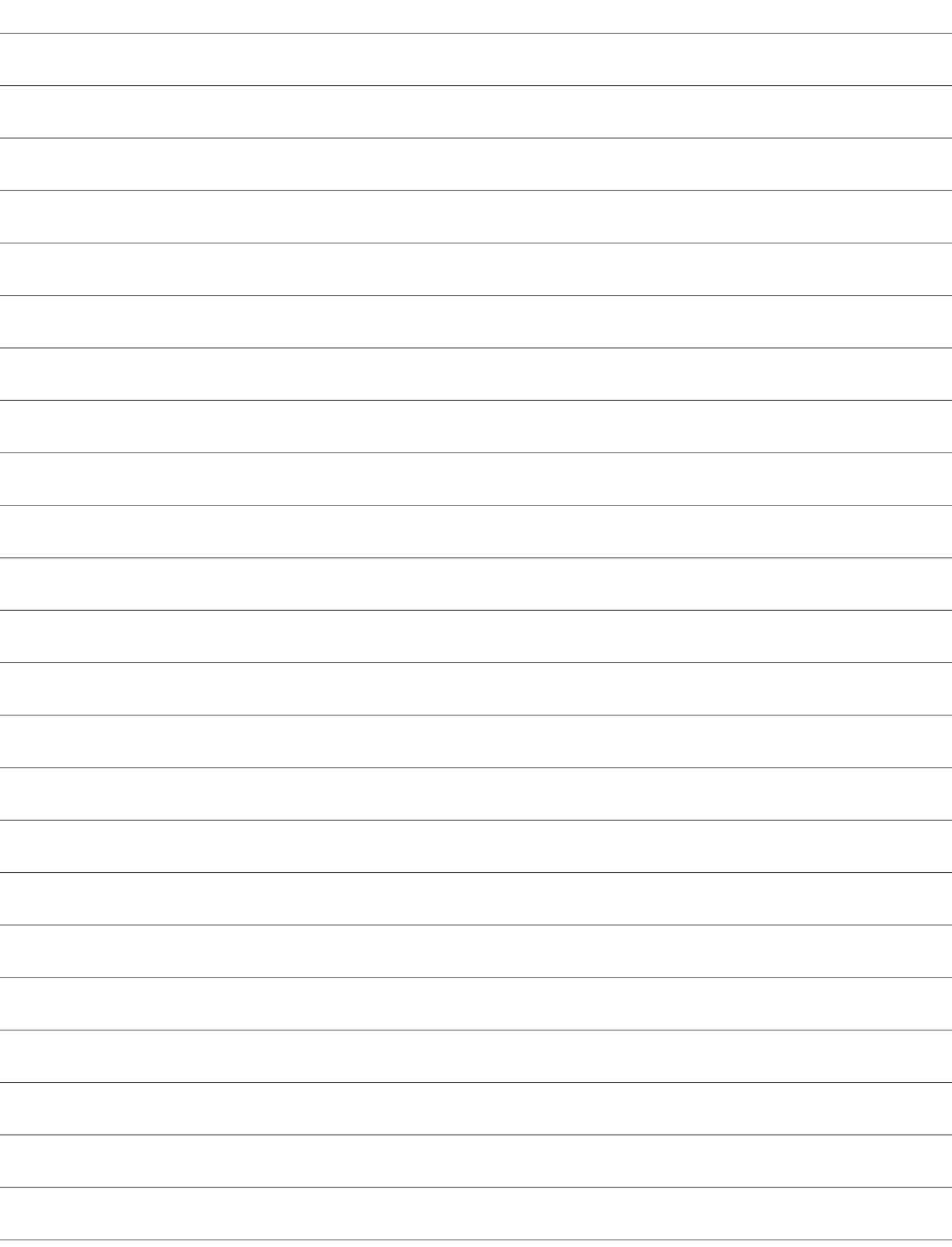

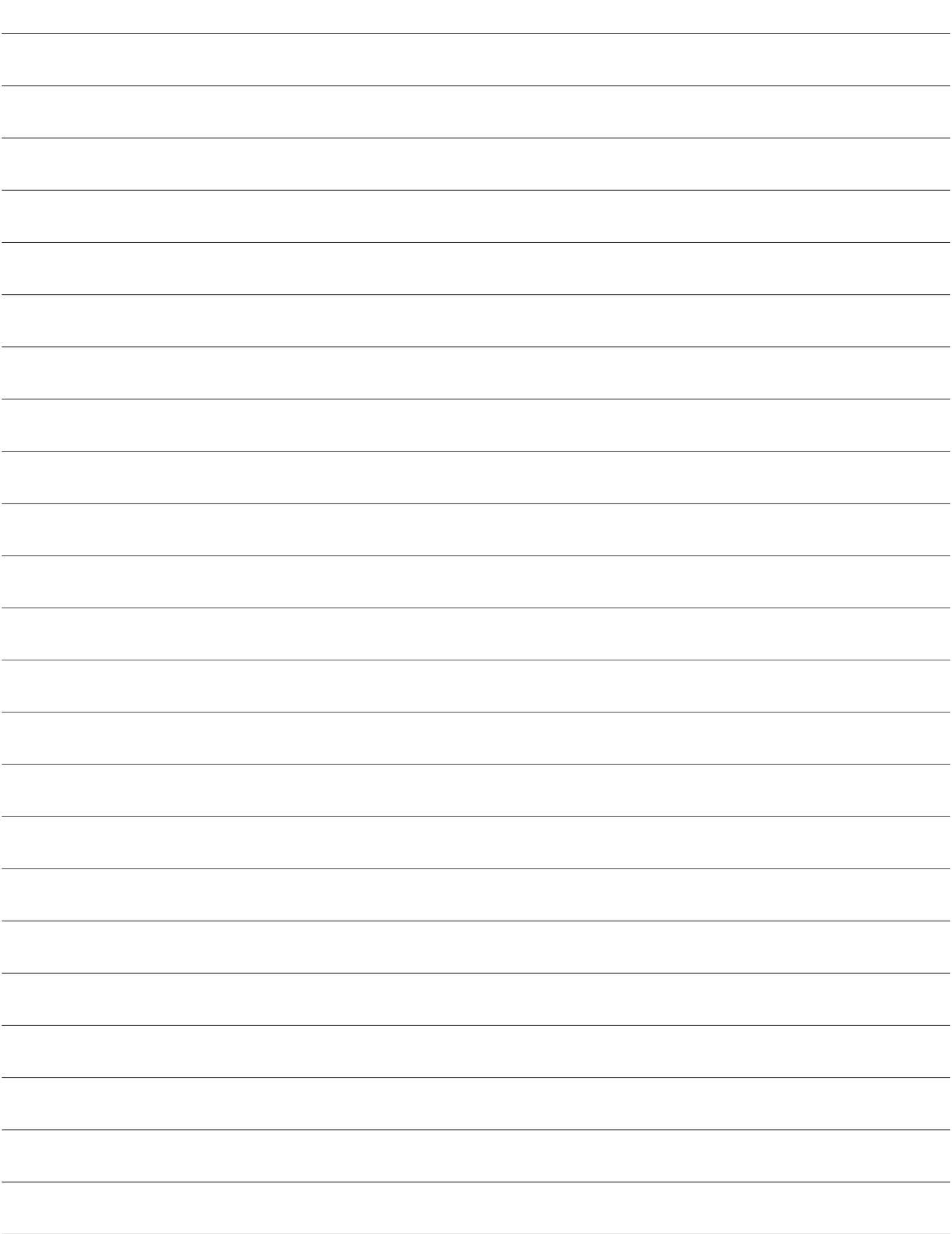

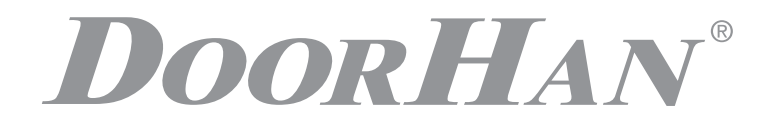

Компания DoorHan благодарит вас за приобретение нашей продукции. Мы надеемся, что вы останетесь довольны качеством данного изделия.

По вопросам приобретения, дистрибьюции и технического обслуживания обращайтесь в офисы региональных представителей или центральный офис компании по адресу:

> Россия, 143002, Московская обл., Одинцовский р-н, с. Акулово, ул. Новая, д. 120. Тел.: 8 495 933-24-00 E-mail: info@doorhan.ru www.doorhan.ru